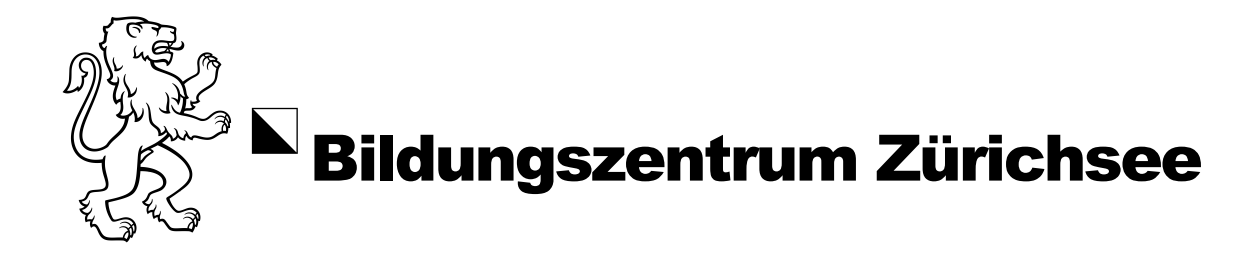

# Konfiguration der Multi-Faktor-Authentifizierung (MFA)

In diesem Dokument werden wir Ihnen zeigen, wie Sie die Multi-Faktor-Authentifizierung konfigurieren.

**Voraussetzungen:**

• Mobiltelefon

#### MFA konfigurieren

1. Rufen Sie unser Intranet unter [intranet.bzz.ch,](https://intranet.bzz.ch/) mit einem beliebigen Webbrowser auf. beispielsweise Microsoft Edge.

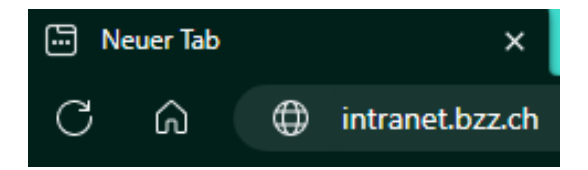

2. Geben Sie Ihr Login ein.

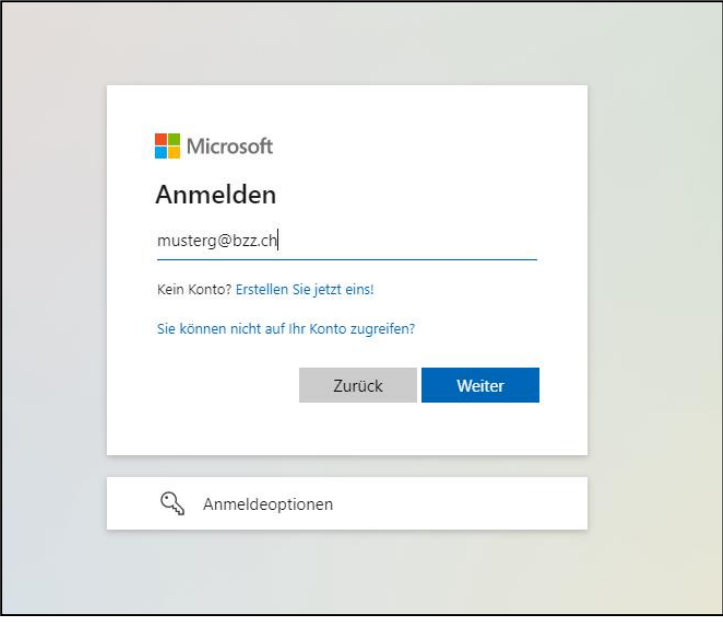

3. Nach der Anmeldung erscheint ein Fenster **«Weitere Informationen erforderlich»**, welches Sie mit **«Weiter»** bestätigen.

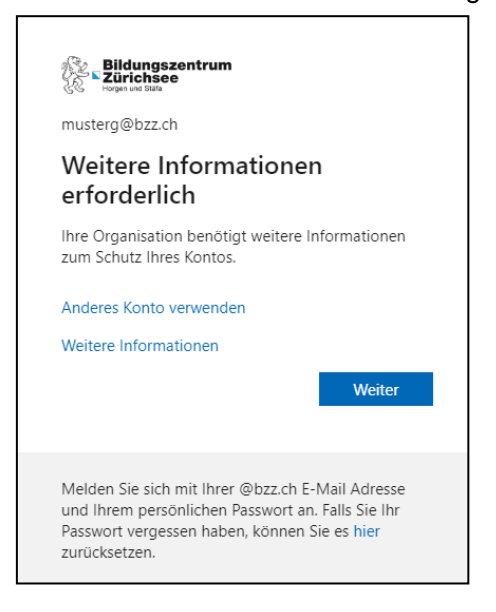

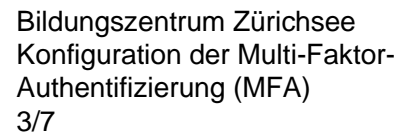

4. Sie werden nun auf eine neue Seite weitergeleitet. Klicken Sie auf «**Ich möchte eine andere Methode einrichten**».

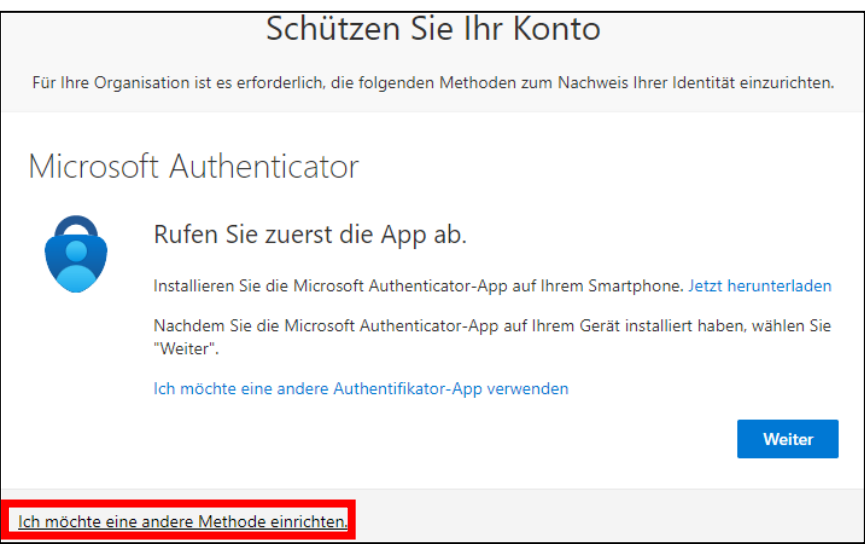

- 5. Nun stehen zwei Optionen für das MFA bereit:
	- **Telefon**
	- Authenticator-App

### **Methode Telefon**

Diese Methode arbeitet mit Ihrer Mobiltelefonnummer.

Bei dieser Methode können Sie unter folgenden Arten auswählen:

- Anruf
- SMS

#### **Methode Authenticator-App**

Mit der Authenticator App, erhalten sie eine Meldung, sobald Sie sich mit Ihrem Login anmelden.

Klicken Sie [hier](#page-4-0) oder sehen Sie ab S.6, um die Methode Authenticator App einzurichten.

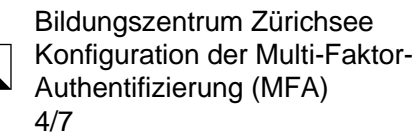

#### Methode Telefon

1. Wählen Sie die Methode «**Telefon**» aus und klicken Sie im Anschluss auf «**Bestätigen**».

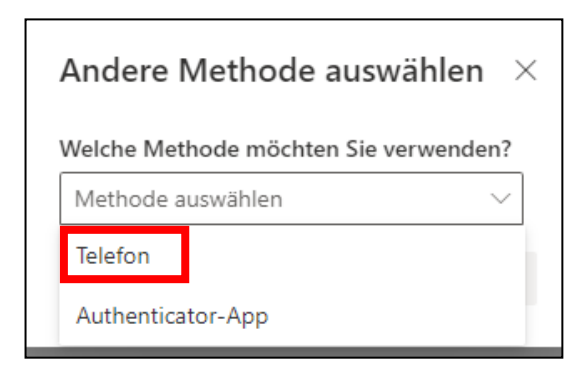

2. Nun erscheint ein neues Fenster, wählen Sie das Land aus und geben Sie Ihre persönliche Mobiltelefonnummer ein.

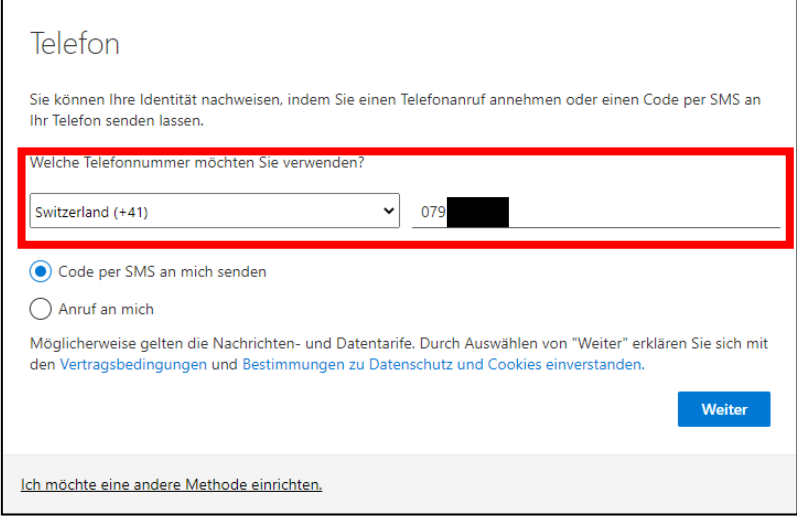

- 3. Sie können nun über folgende Optionen entscheiden:
	- Code per SMS an mich senden
	- Anruf an mich

Wählen Sie eine der Optionen aus und klicken Sie auf «**Weiter**».

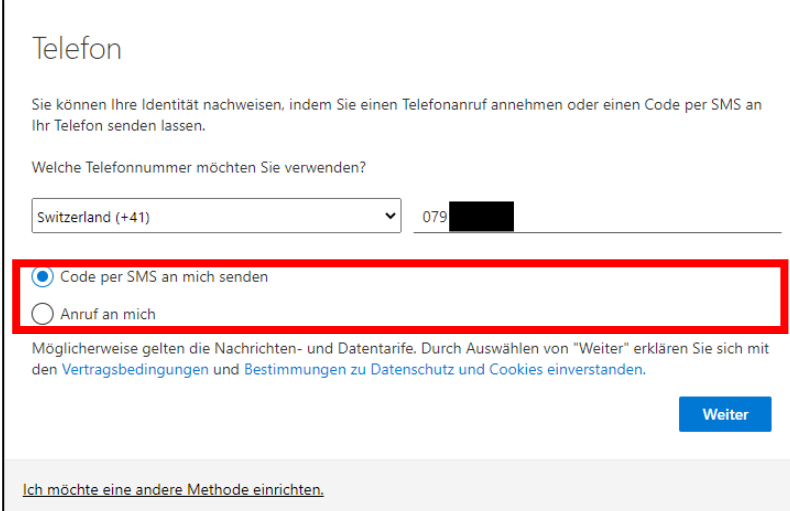

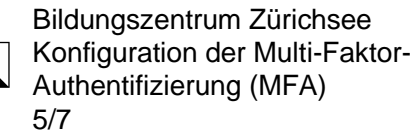

## Option SMS

4. Wenn Sie die Option **«Code per SMS an mich senden»** ausgewählt haben, werden Sie auf untenstehendes Fenster weitergeleitet. Sie werden auf Ihre angegebene Mobiltelefonnummer ein SMS-Code erhalten, welchen Sie einfügen müssen.

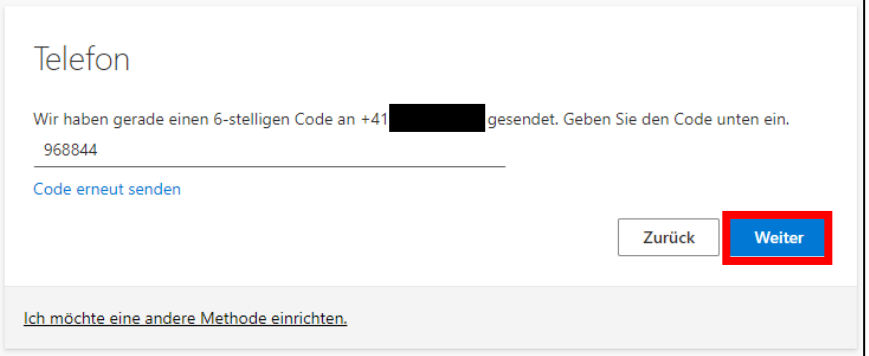

5. Sobald Sie auf weiter geklickt haben, können Sie wieder auf **«Weiter»** klicken

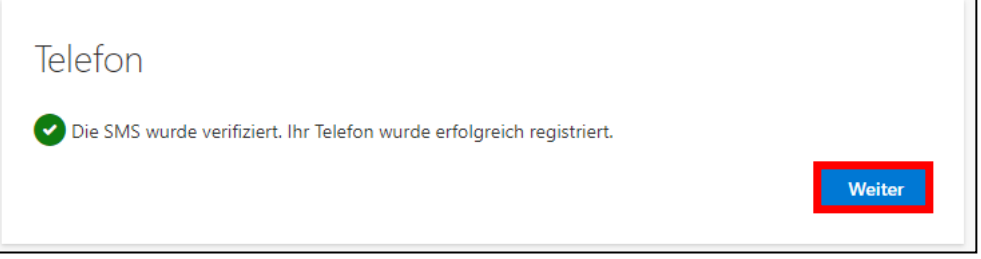

#### Option Anruf

- 4. Wenn Sie die Option Anruf gewählt haben, werden Sie von Microsoft angerufen. Führen Sie die Anforderungen durch, welche Microsoft von Ihnen wünscht.
- 6. Wenn Sie dies gemacht haben, haben Sie erfolgreich die Authentifizierungsmethode Telefon eingerichtet. Sie können auf «**Fertig**» klicken, damit der Prozess abgeschlossen wird.

<span id="page-4-0"></span>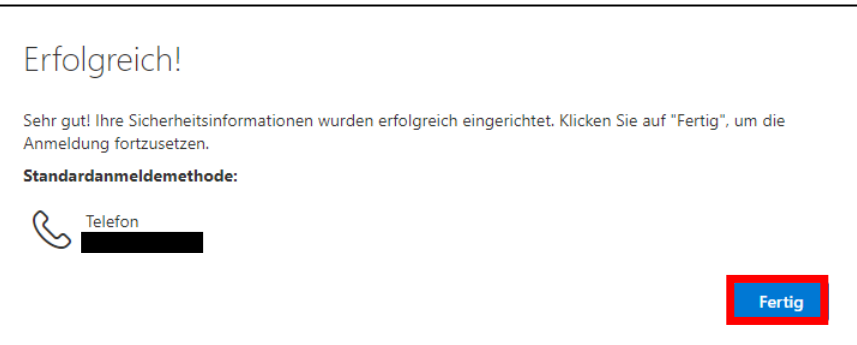

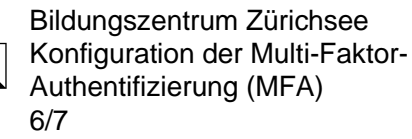

#### Methode Authenticator-App

Ĭ.

1. Wählen Sie die Methode «**Authenticator-App**» aus und klicken Sie im Anschluss auf «**Bestätigen**».

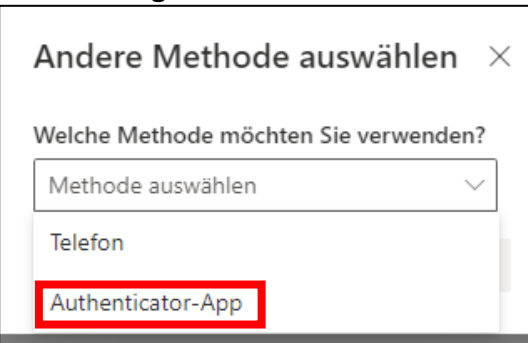

2. Klicken Sie auf, der neuen Seite, «**Jetzt herunterladen**».

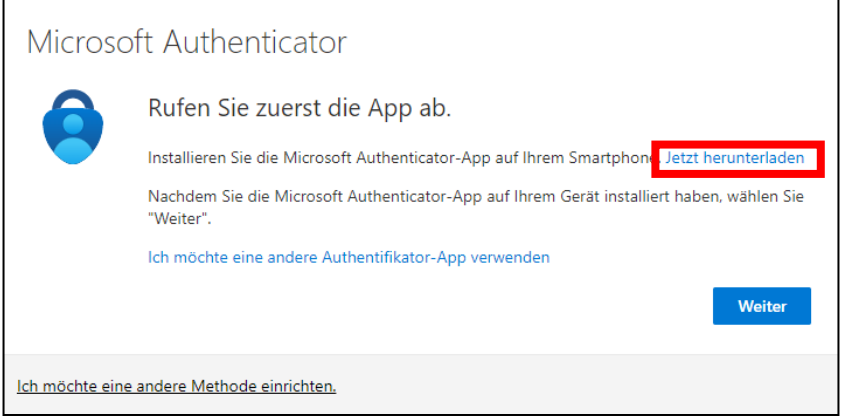

3. Nun öffnet sich eine neue Seite.

Dort können Sie die Authenticator-App herunterladen. Scannen Sie hierzu den QR-Code (auf der Web-Site), welchem ihrem Mobiltelefon entspricht.

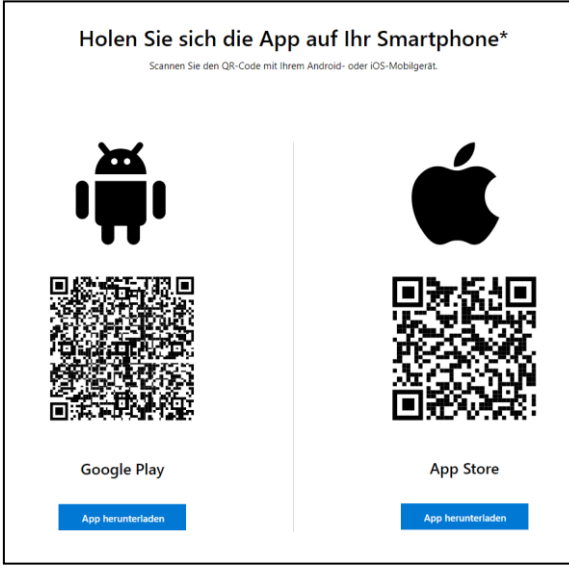

4. Sobald Sie die App auf Ihrem Mobiltelefon installiert haben, können Sie wieder auf die Vorherige Seite gehen.

Dort angekommen, können Sie auf weiter klicken.

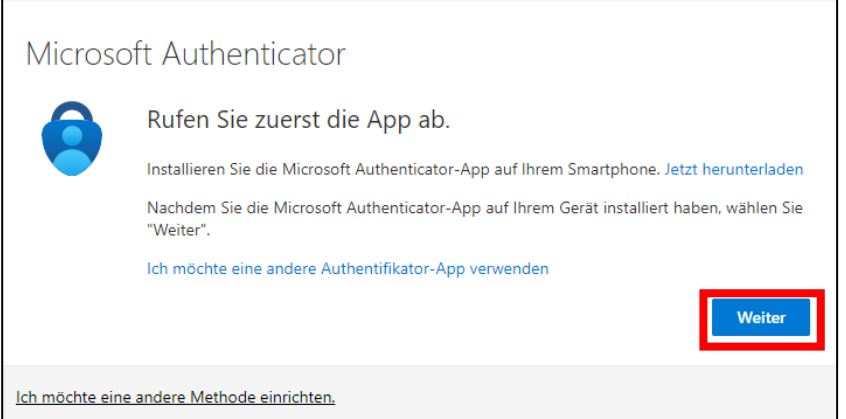

5. Befolgen Sie die folgenden Schritte von Microsoft und wählen Sie wieder «**Weiter**», um fortzufahren.

Im Anschluss öffnet sich die Seite mit einem QR-Code. Befolgen Sie die Anweisungen von Microsoft und klicken Sie anschliessend auf «**Weiter**».

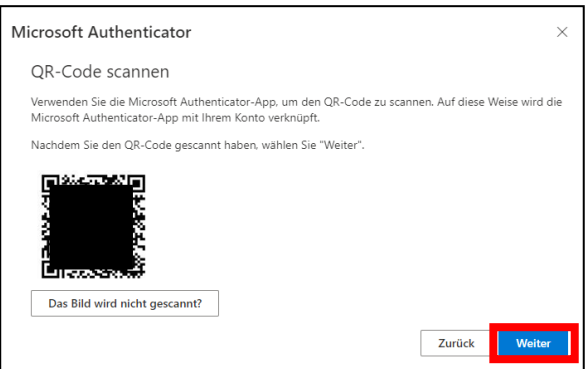

Wenn Sie diese Schritte befolgt haben, haben Sie nun erfolgreich die Multi-Faktor-Authentifizierung (MFA) eingerichtet.

Falls Sie Schwierigkeiten haben, steht Ihnen die IT-Services gerne zur Verfügung.